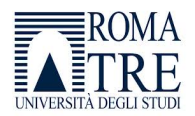

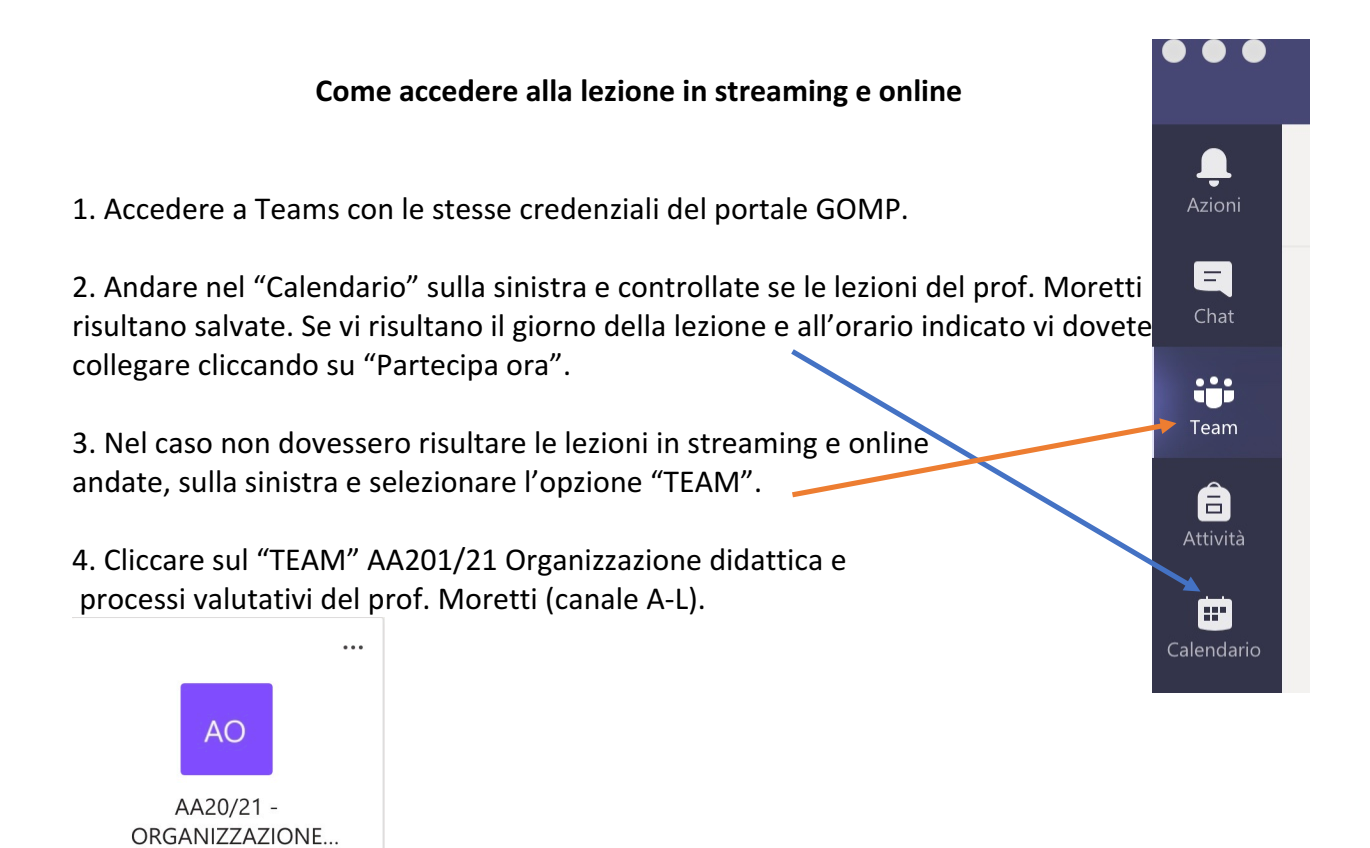

## 5. Fare doppio clic sull'icona del calendario (evidenziata in verde).

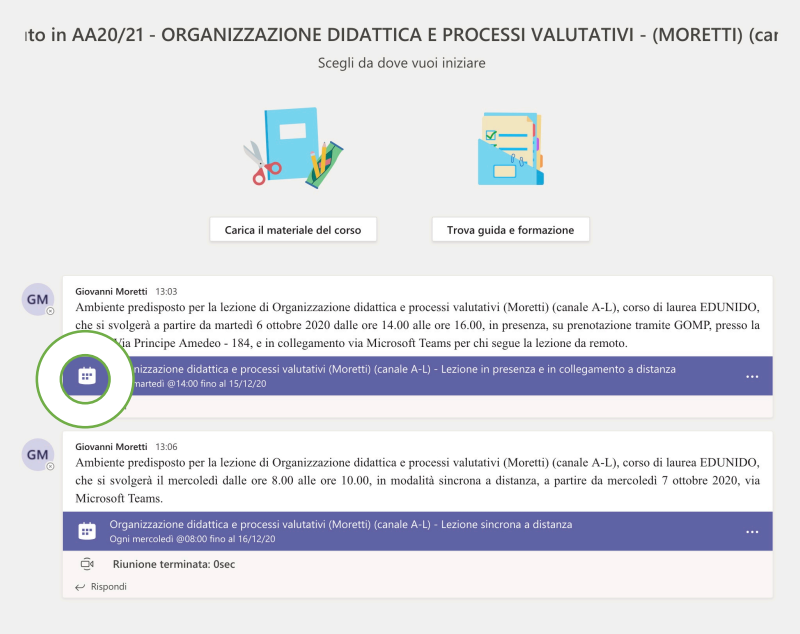

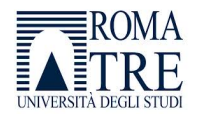

6. Aggiungete la lezione al calendario personale cliccando in alto a sinistra su "+aggiungi al calendario" (evidenziato in giallo).  $\overline{a}$ 

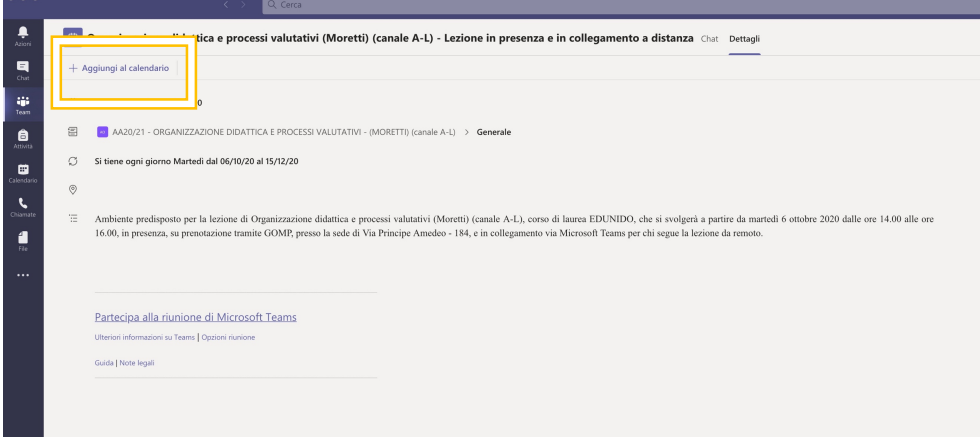

## $\bullet$  $\boxed{\oplus}$  Calendario  $\binom{[n]}{n}$  Oggi  $\langle \rangle$  **Ottobre 2020**  $\vee$  $\blacksquare$ 05 06  $07\,$  $\ddot{v}$  $\hat{\mathbf{e}}$ 08:00 Organizzazione didattica e processi valutat<br>(canale A-L) - Lezione sincrona a distanza<br>Giovanni Moretti  $\blacksquare$ 09:00  $\mathbf{c}$  $\equiv$  0  $\blacksquare$ 10:00 11:00 12:00 13:00  $14:00$ Organizzazione didattica e processi valutativi (Moretti)<br>(canale A-L) - Lezione in presenza e in collegamento a distanza anza<br>vanni Moretti  $15:00$  $\Box$ 16:00

## 7. Controllate che la lezione risulti nel calendario.